# <span id="page-0-3"></span>**Timeline Feed**

- [Overview](#page-0-0)
- $\bullet$ [Access Timeline](#page-0-1)
- [User Profile](#page-0-2)
- [Filtering Timeline](#page-1-0)
- [Opening Content](#page-1-1)
	- [Open content in new tab](#page-2-0)
- [Posting to a Timeline](#page-2-1)
- [Viewing a Post's Thread](#page-3-0)
- [Replying to a Post](#page-3-1)

## <span id="page-0-0"></span>**Overview**

#### [top](#page-0-3)

On the Timeline feed there are a range of different events displayed. To view a full list of events and scenarios, see the [Timeline Events](https://wiki.yellowfinbi.com/display/yfcurrent/Timeline+Events) page.

While on a Timeline feed you will be able to:

- 1. View events relating to a user and content
- 2. Open content referred to in events
- 3. Post Comments, Updates, Opportunities, and Issues
- 4. View comment threads
- 5. Respond to comment threads

## <span id="page-0-1"></span>Access Timeline

To access your own timeline, open the left side navigation, and click on your user name. This will open a number of options. Click on **Timeline** to open your timeline page.

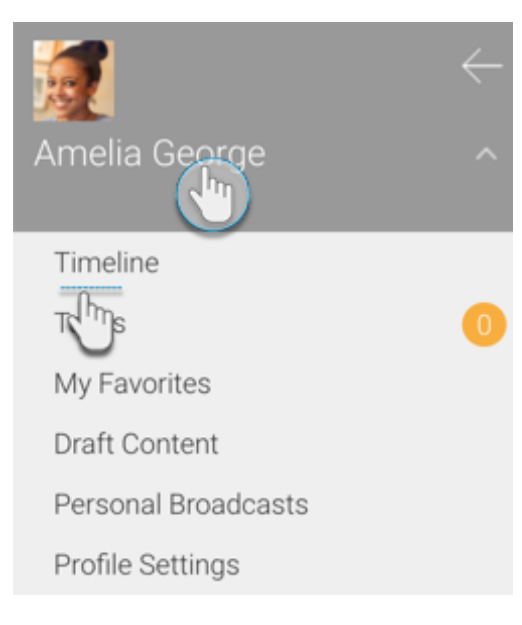

### <span id="page-0-2"></span>User Profile

The User Profile panel is displayed on the left of all the Timeline feed.

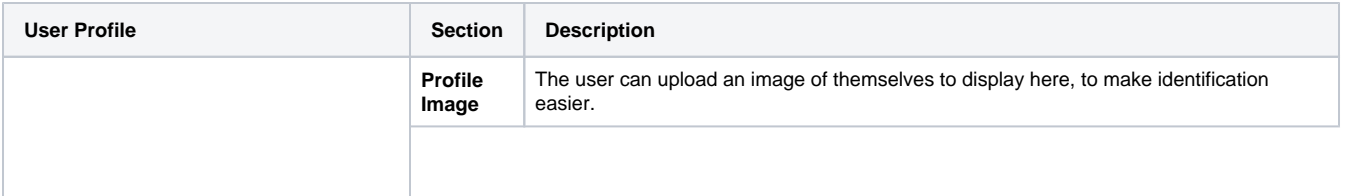

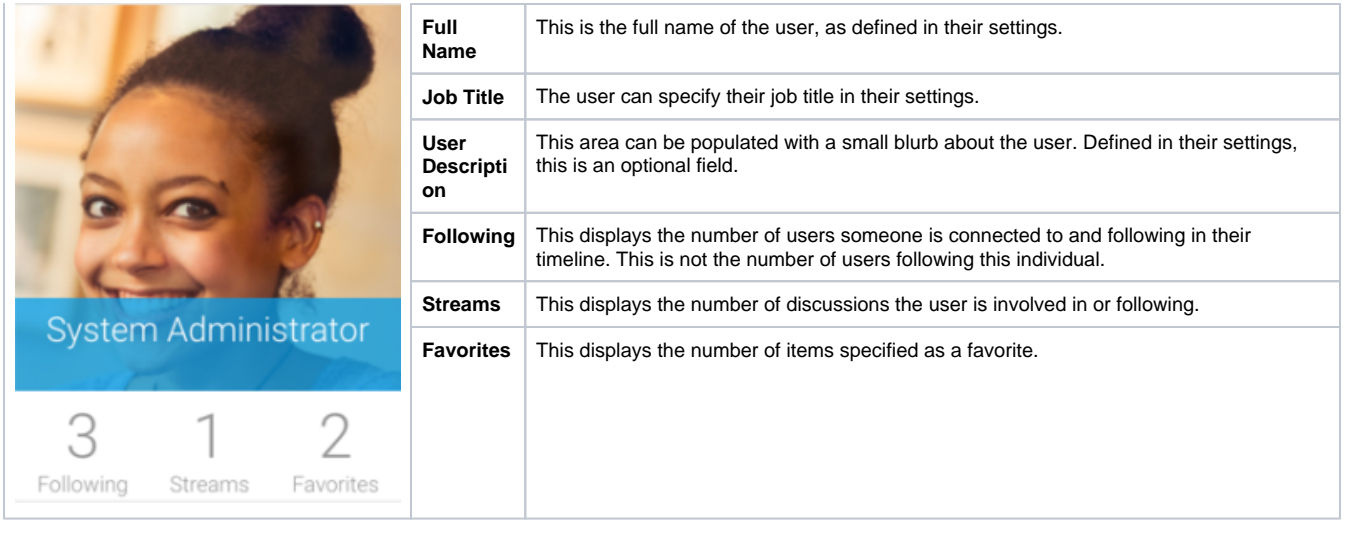

## <span id="page-1-0"></span>Filtering Timeline

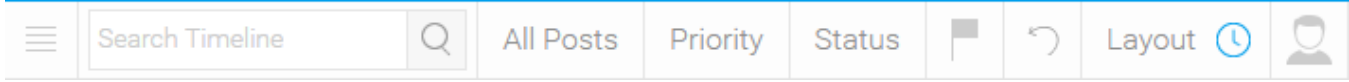

<span id="page-1-1"></span>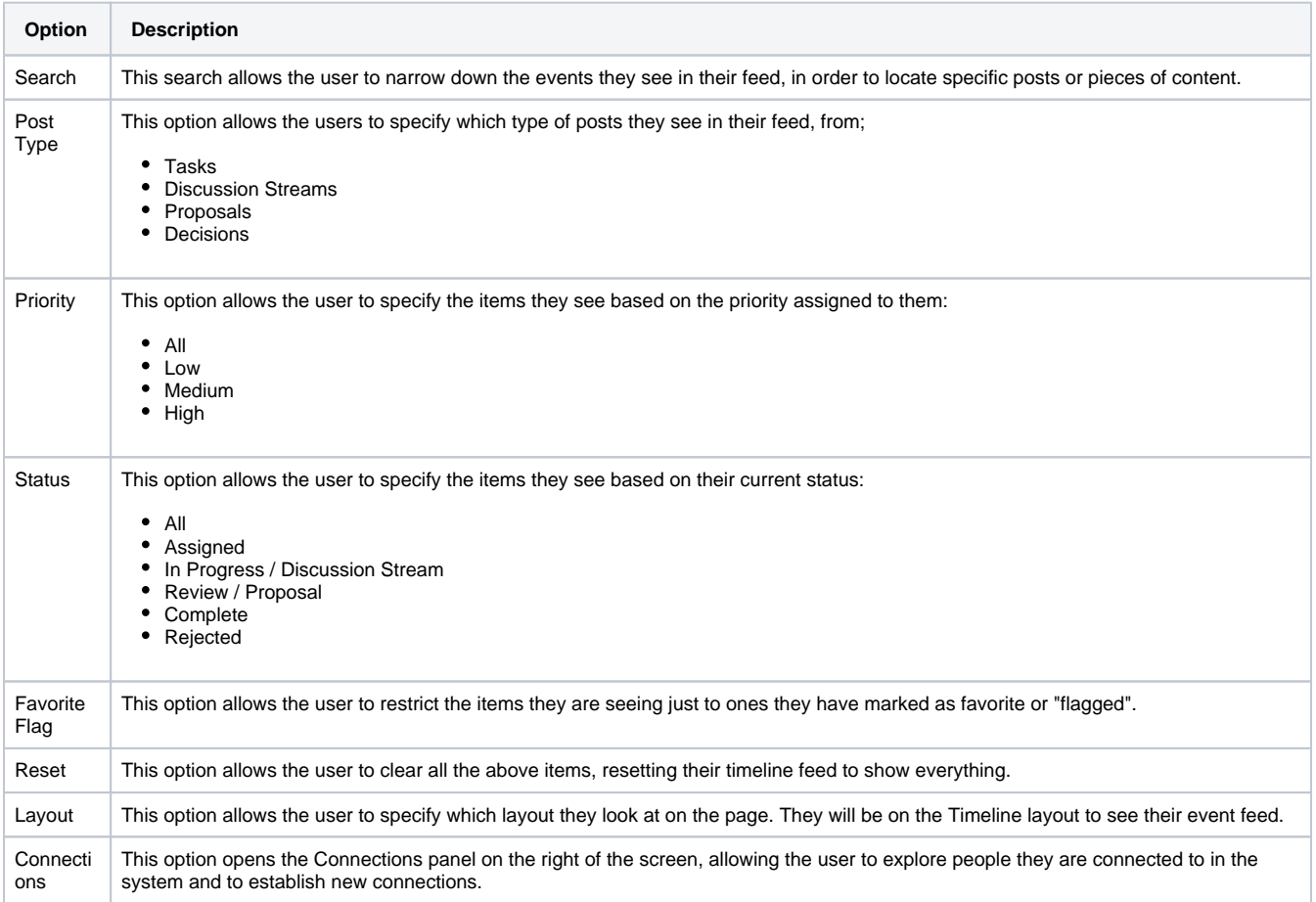

While viewing events in the Timeline feed, you will be able to open pieces of content listed. Simply click on a content thumbnail to open outside of the Timeline.

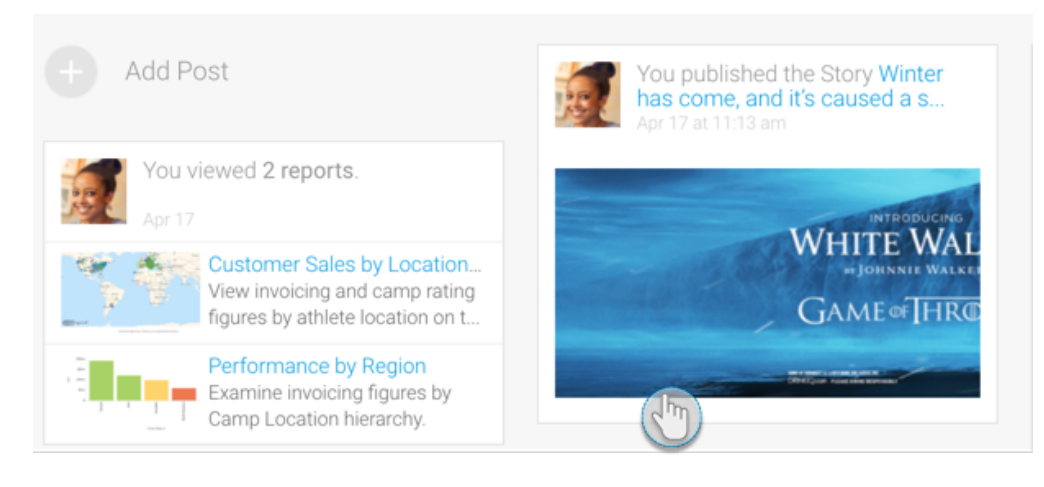

### <span id="page-2-0"></span>**Open content in new tab**

If you have the [Multi-Tab Support configuration](https://wiki.yellowfinbi.com/display/yfcurrent/Using+Yellowfin+in+Multiple+Tabs) setting enabled on your system, click on the menu icon of an event card in the Timeline page, or simply right-click on the content thumbnail or any link in the card. Options to open the content in the current or a new tab will be presented. Note that event cards of some content might not have this menu, in which case you can use the right-click method to open it.

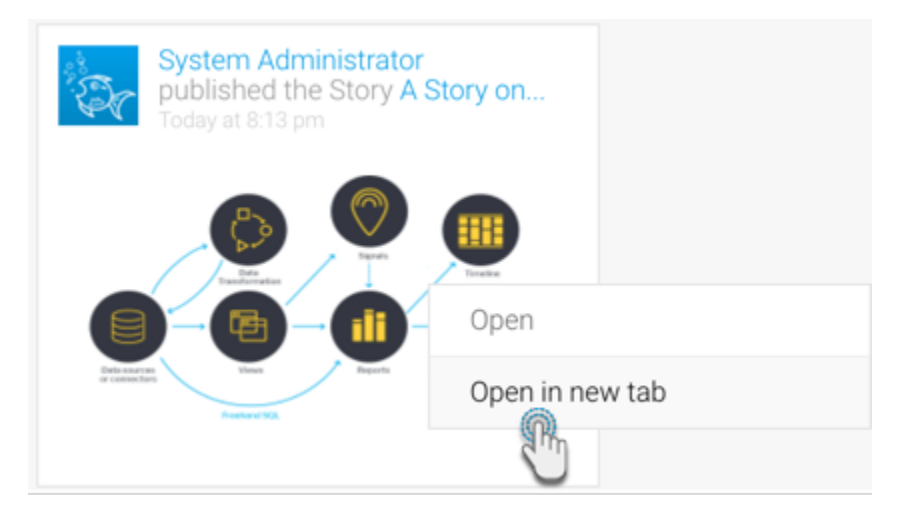

### <span id="page-2-1"></span>Posting to a Timeline

The Timeline feed allows you to post comments or updates on a user's timeline, much like the way you would post in a discussion group. You will always be able to post to your own feed, and you will be able to post to a user's feed you have connected to. To post to a user's feed that you aren't connected to their timeline will need to be defined as **Public** in their [user settings.](https://wiki.yellowfinbi.com/display/yfcurrent/Profile+Settings)

1. To post to a user's timeline, first look for them under the **People** section in the left side navigation. Click on their name to open their timeline.

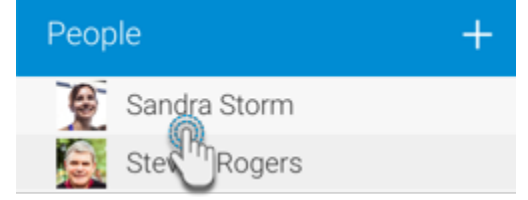

2. Alternatively, you can also find a user via the **Members** icon in your timeline toolbar.

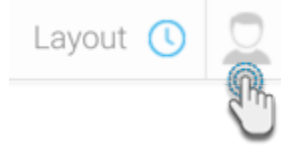

3. Once on their timeline, click on **Add Post** and leave a comment or assign a task as you would in a discussion stream.

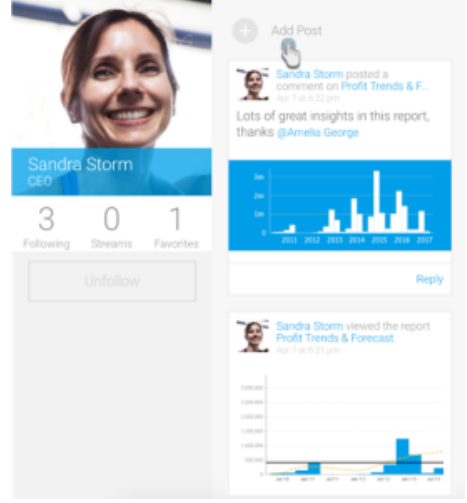

## <span id="page-3-0"></span>Viewing a Post's Thread

To view a post's thread that is visible in your timeline, simply click on the Reply button. This will bring up the Activity Stream displaying the thread.

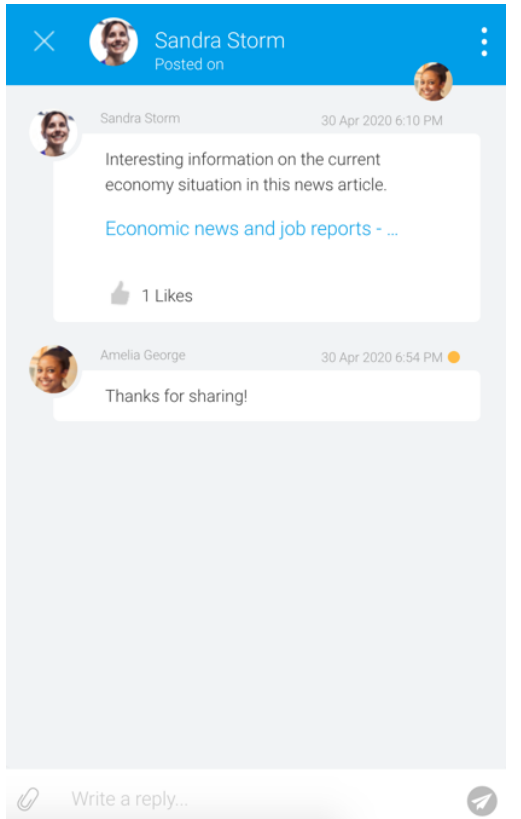

## <span id="page-3-1"></span>Replying to a Post

Users may reply to a post they view on their timeline feed. This could be a comment posted specifically on their timeline or an event related to their connection's activities.

1. Click on the Reply button on the post.

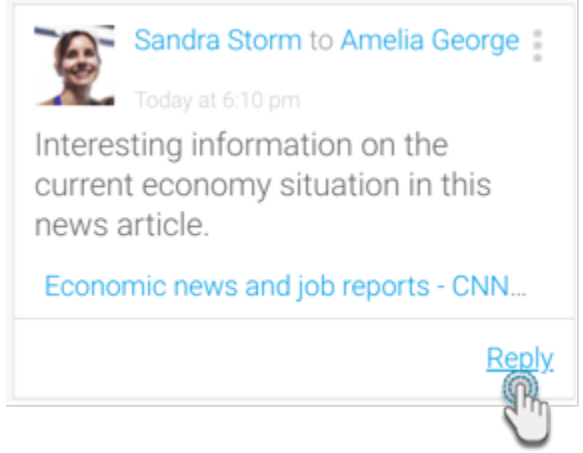

2. This will bring up the Activity Stream on the right side. Simply enter your reply and click on the send button.

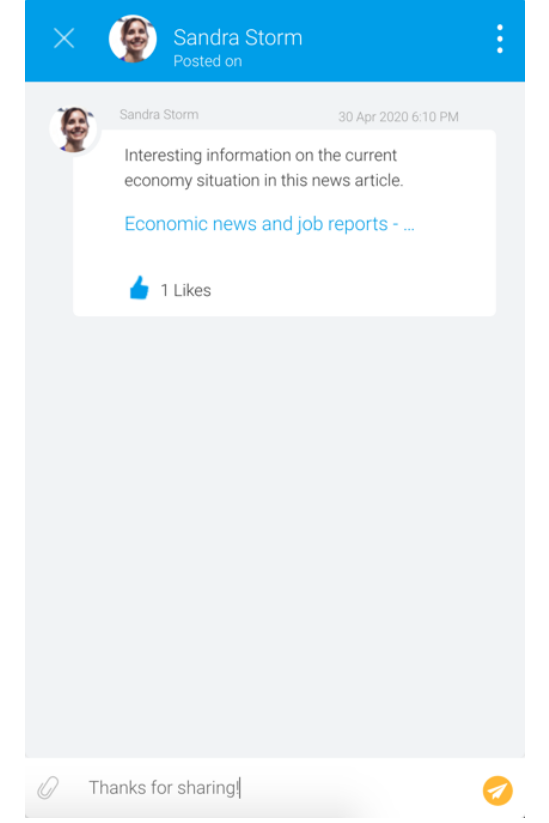

3. Your reply will appear on the timeline.

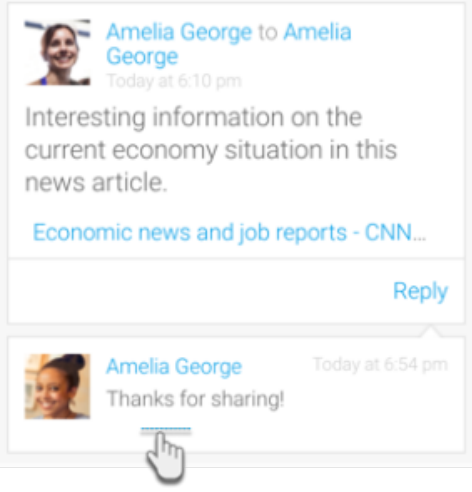